Sandhurst Camera Club – Pictures for Competition Series.

## MAC OS – Resize Picture.

Pictures for competition have to be a maximum of 1600 pixels X 1200 pixels. So ideally 1600 X 1200 pixels 1600 X 1000 is OK, or 1200 X 1200, or 1500 X 1150 **But 1600 X 1600 isn't!**

Easy enough to achieve on Windows or Mac using Lightroom or Photoshop as well as others, but this sheet describes the Mac Operating System version.

- 1. Switch to preview (If you're not sure where it is, press Cmd and then Spacebar together. Type "Preview" and the system will find it for you).
- 2. Once in Preview, Click on "File" and then "Open".
- 3. Find the file you want to modify. If it is in the Photos folder, then scroll to the bottom of the left column and "Photos" are there. Click on the picture and it will open in a window.
- 4. At the top, click on "Tools" and then "Adjust Size". The adjustment window will look something like this:

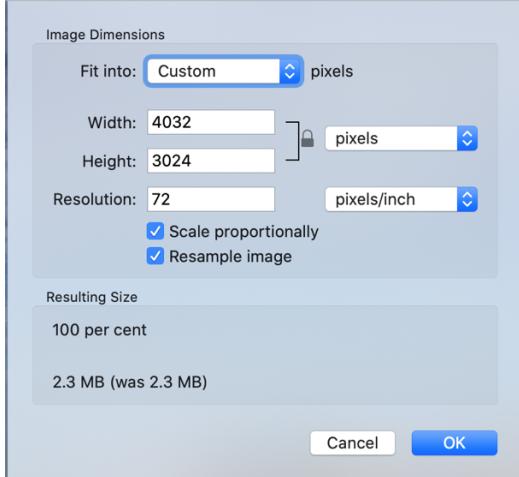

- 5. If the units aren't "pixels", then click in the window to change them.
- 6. Make sure "Scale Proportionally" and "Resample Image" are ticked. Ignore Resolution.
- 7. Bearing in mind the maximum dimensions, above, change either width to 1600 or height to 1200. The other dimension will change automatically.
- 8. If either one is over 1600 (wide) or 1200 (height) change that number.
- 9. Click "OK".
- 10. Click on "File" and "Save".
- 11. Rename to be "Title Your Name". Note spaces around the "-", so it might be: "Another Sunset – Felix Merryweather". Make sure JPEG is selected as the format and Quality is "Best".
- 12. Click "OK"

The file can now be sent to scc@sandhurstcamera.club making sure it is sent at full size if your email has an option.